**DELIVERED BY** 

**ACCESSIBLE THROUGH** 

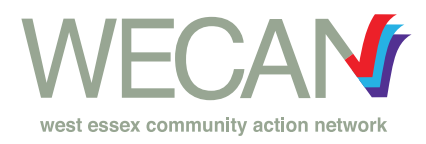

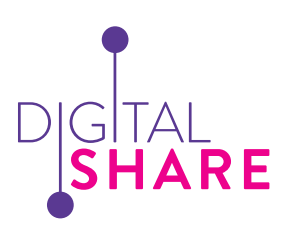

## **STEP-BY-STEP SET UP GUIDE NHS ACCOUNT**

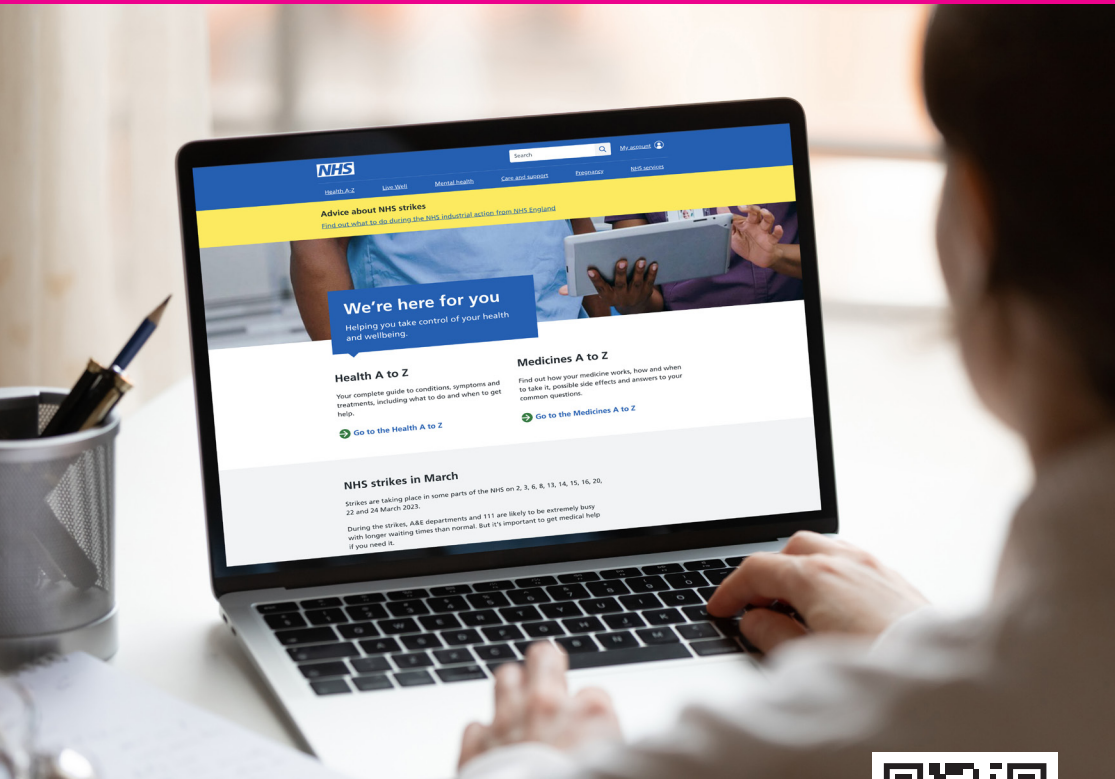

Call: 01371 404 474 / 07578 665 659 www.digitalshare.org

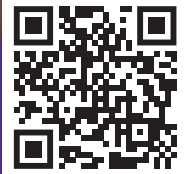

To create your NHS account on the website go to www.NHS.uk and left click on the My account button on the top right hand corner of the page.

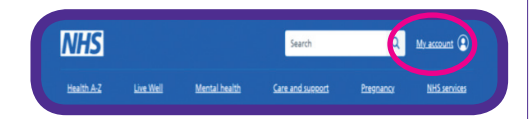

Once you have clicked the My account button it will bring up this next page.

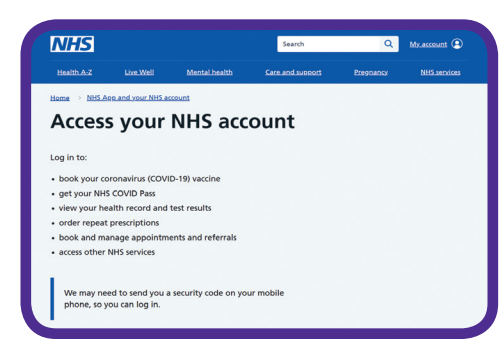

Scroll down the page until you see the Continue with NHS login button and then left click on it.

Please note you may need a mobile phone to receive a security code to log into your NHS account.

Once you have clicked the Continue with NHS login button it will bring up this next page.

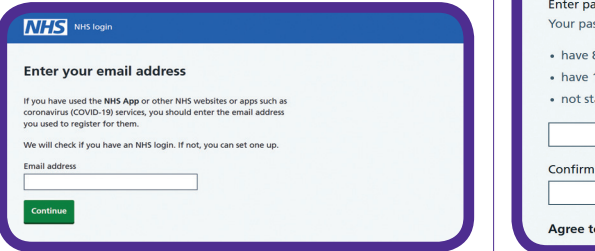

Next you will need to enter your email address into the text box by left clicking on it.

Once you have entered the correct email left click on the Continue button

Once you have clicked the Continue button it will bring up this next page.

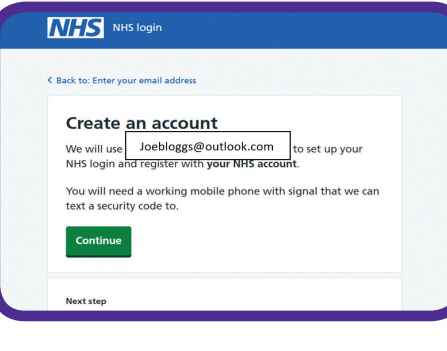

Next you will want to left click on the green **Continue** button.

Please note you will need a mobile to receive a security code soon.

Once you have clicked the Continue button it will bring up this next page.

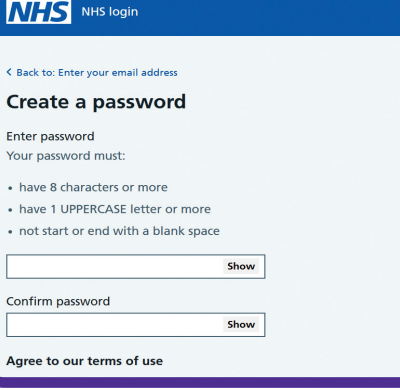

Now you will need to think

- of a password that has:
- 8 Characters (letters and numbers)
- One upper case letter or more (capital letter)
- It must not start or end with a blank space

Please note you will need this password to sign into your account so make a note of it.

When you have thought of a password enter it into the text box. Re-enter the same password into the other text box to make sure that you have entered it correctly.

You can left click on the **Show** button to see what text is in the box if you are struggling to get a match. **Example of a password: Pineapple17** 

Once you have done this scroll down the page until you see the **Continue** button and left click it.

By clicking the Continue button you are agreeing to the terms of use please see website if you would like to learn more.

When you have clicked the Continue button it will bring up this next page.

## MHS NHS login

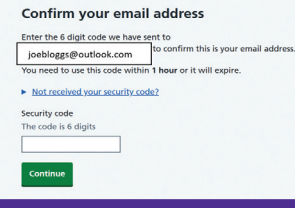

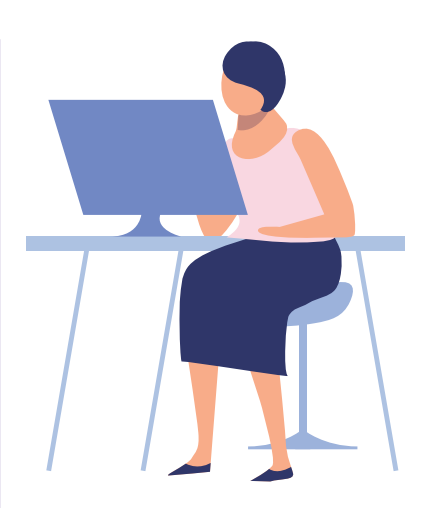

You will now need to log into vour email account (Outlook. Gmail. Btinternet etc).

Once you have found the relevant email enter the six-digit code into the text hox

When you have entered the correct code left click the **Continue** button.

If you did not receive your security code, left click on the drop down text.

It will then bring up three different solutions to the problem.

- $\bullet$  Checking junk or spam will require you to log into your email account and look in the junk or spam folder, this will usually be on a drop down box on your email account.
- Resend your security code, if you left click this it will resend the code to your email and you can then enter it like above.
- Try again will take you back to the begging to make sure that you entered the correct email address originally.

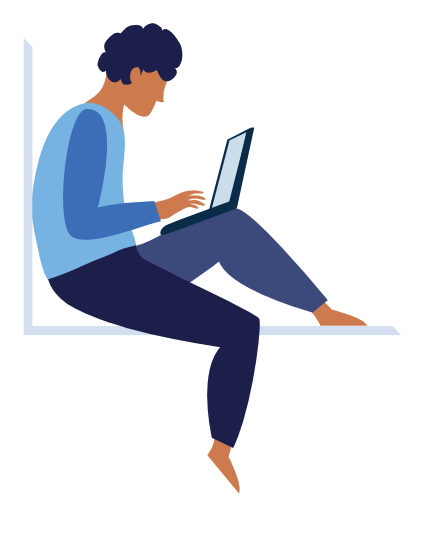

<sup>Onc</sup><br>bring up t 8 Once you have entered the<br>security code correctly it will bring up this next page.

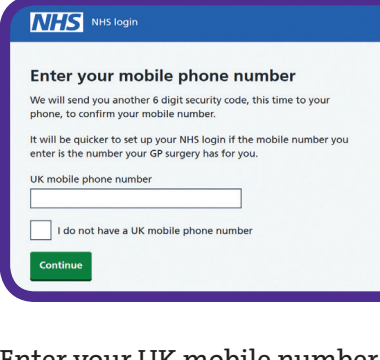

Enter your UK mobile number into the text box. Make sure to enter the correct number, then left click on the **Continue** button.

If you do not have a UK mobile number left click on the tick box to bring down this drop down menu.

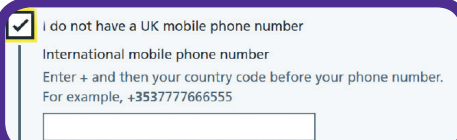

Then enter your relevant international code and phone number into the new text box that has appeared.

Once you have entered the correct number and international code left click on the **Continue** button.

9 Once<br>this next **9** Once you have entered your mobile number it will bring up this next page.

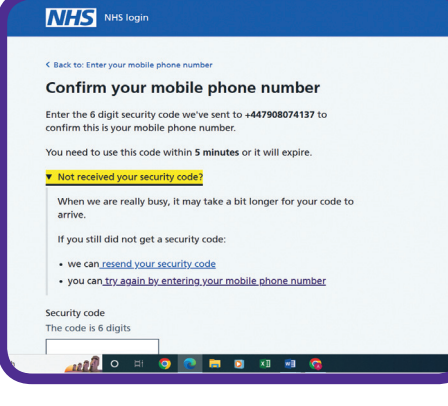

Now you will have to unlock your mobile and go to messages and enter the **six-digit code** in the text box.

When you have entered the correct code left click on the **Continue** button.

**Please note from the moment you receive the text message you have five minutes to enter the code before it expires and you have to request a new code.** 

 want to request a new one to be sent, If you did not receive your code or left click on the drop down text.

This will bring up two different solutions to the problem.

**Please not if the website is busy it may take a little while for the security code to come through** 

- ● Resend security code if you left click this it will resend the security code to your mobile.
- ● You can try entering your mobile number again, clicking this will take you back to the entering your mobile number page.

Once you have entered your security code correctly left click on the **Continue** button.

on the Co<br>secure Continue **10** Once you have entered the security code and left clicked on **Continue** it will bring up this next page.

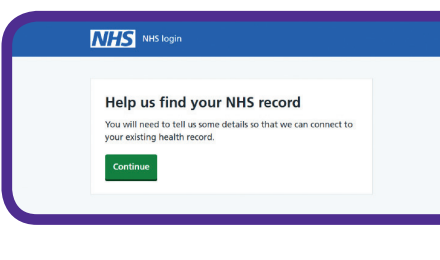

 Now you will have to left click on the **Continue** button to continue.

on the Co<br>continue.<br>**11** Onc<br>up this ne **11** Once you have clicked on the **Continue** button it will bring up this next page.

 $\sim$   $\sim$   $\sim$   $\sim$   $\sim$   $\sim$ 

You do not need to know your NHS number t o continue. If you do not

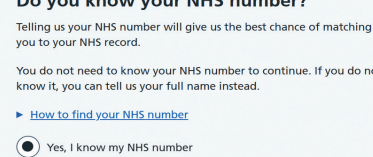

Example: 485 777 3456 012 345 6789  $\frac{0123}{N_0, \text{cc}}$ 

No, continue with my full name

Next you need will need to put in your NHS number. Your NHS number is a 10-digit number that can be found.

- on any letter the NHS has sent you
- $\bullet$  on a prescription
- ● by logging in to a GP surgery online service
- on a vaccination letter

This information can be found by left clicking this drop down text.

Once you have your NHS number left click the tick box.

Now enter your NHS number into the text box.

When you have entered the correct NHS number left click on the **Continue** button.

If you cannot fnd your NHS number you can continue by using your full name, left click on the tick box.

Now left click on the **continue** button.

how left<br>
Con<br>
this next **12** Once you have clicked the **Continue** button it will bring up this next page.

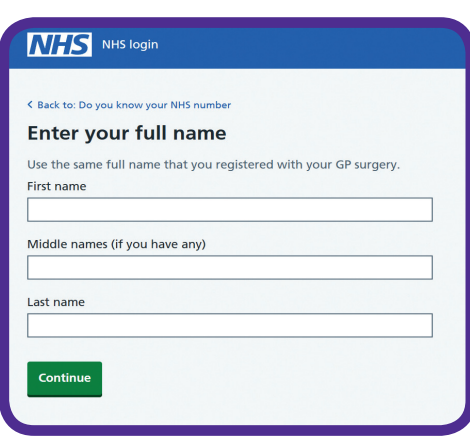

Next you will need to enter your full name registered with your GP service. Enter each part of your name into the relevant text boxes.

Then you will need to left click the **Continue** button

Once you have clicked the continue button it will bring up this next page.

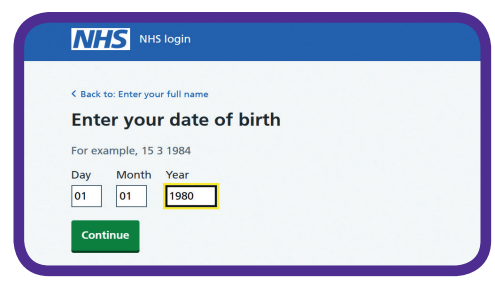

Next you will need to enter your date of birth into the relevant boxes. Once you have entered your date of birth left click on the **Continue** button.

Once you have clicked the Continue button it will bring up this next page.

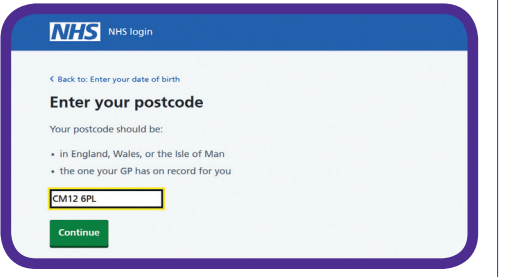

Next you will need to enter your postcode into the text box.

Please note the postcode has to be the same as the one the GP has on record for you.

Once you have entered your postcode left click on the **Continue** button

Once you have clicked on the continue button it will bring up this next page.

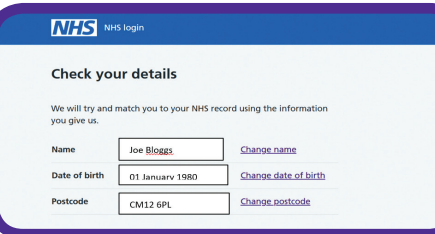

Make sure all of your details are correct and left click the Submit information button.

If any of the information is incorrect left click on the relevant text. Follow the steps to change your details. follow the previous steps on this guide if you are having trouble.

16 Once you have clicked the Submit information button it will bring up this next page.

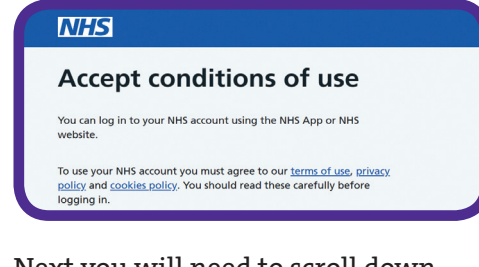

Next you will need to scroll down until you see these two tick boxes.

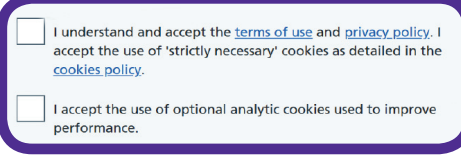

Please note to use your NHS account you must agree to the terms of use. privacy policy and cookies policy. They can be found on the website.

If you do not agree, you will not be able to access or use your NHS account.

To check the terms of use, privacy policy or cookie policy left click on the relevant text. Next you will need to left click the tick box.

The check box is optional it does not need to be left clicked, the reason to have this check box is to use analytic cookies which gather data to improve the performance of the user experience.

When you have done this you will need to left click the **Continue** button

Once you have you have left clicked the **Continue** button it will bring up this next page.

## **NHS**

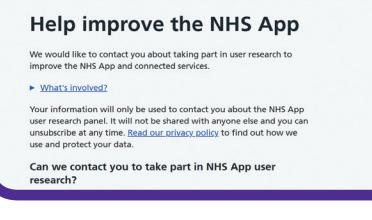

Next you will need to left click one of the tick boxes. Depending on if you would like to take part in the NHS user app research you will need to left click the relevant tick box.

If you would like to find out more about what this is left click on the text What's involved

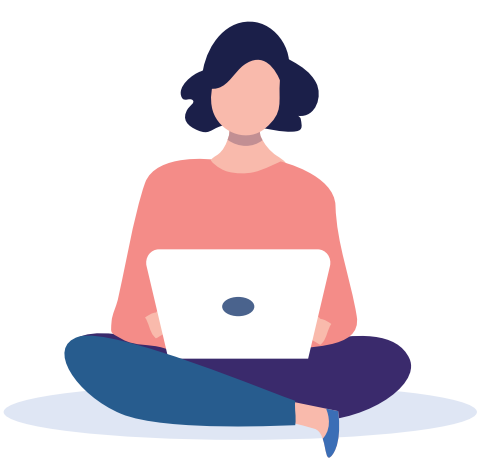

Clicking that text will bring up the information below regarding the survey.

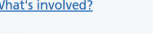

```
We'll add you to our user research panel and email you a short
survey to fill in about you and your health. Your answers will help
make sure you get invited to user research that's relevant to you.
Once you're signed up, you might be asked to:
• try out new features
 • answer more questions by email
• talk to our researchers about your experience of using the app
You can always say no to an invite and you can leave the user
research panel at any time.
```
When you have done this you will need to left click the **Continue** button.

Once you have left clicked on the 18 Continue button you have completed creating your NHS account and it will bring up this page.

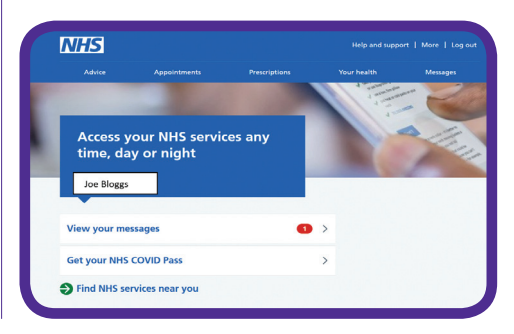

**DELIVERED BY** ACCESSIBLE THROUGH

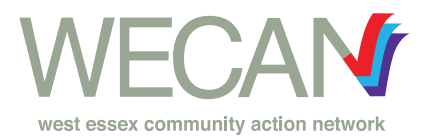

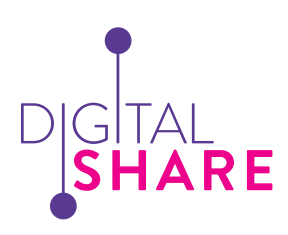

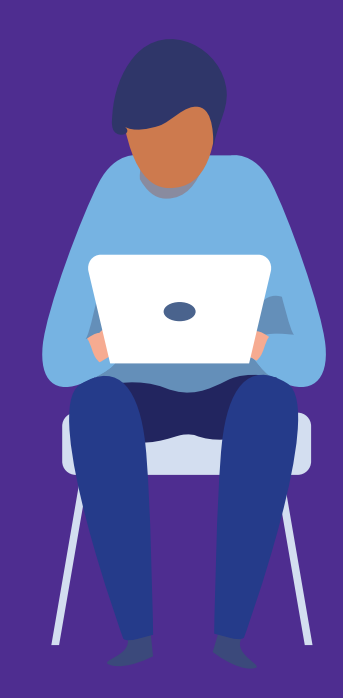

Get in touch today to find out more about Digital Share. **LET'S GET DIGITAL TOGETHER** 

Call us: 01371 404 474 / 07578 665 659 Email: [website@digitalshare.org](mailto:website@digitalshare.org)

Learn more: **<www.digitalshare.org>** 

Published April 2023